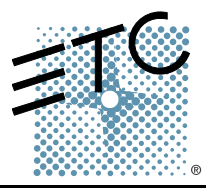

#### *Introduction*

This setup guide provides instructions for installing a new video card in your Emphasis Server. Installing a video card requires you to open and work inside your server. While the installation process is uncomplicated, you may not feel comfortable working inside your server. If this is the case, please contact ETC Technical Services to arrange for a factory upgrade of your video card.

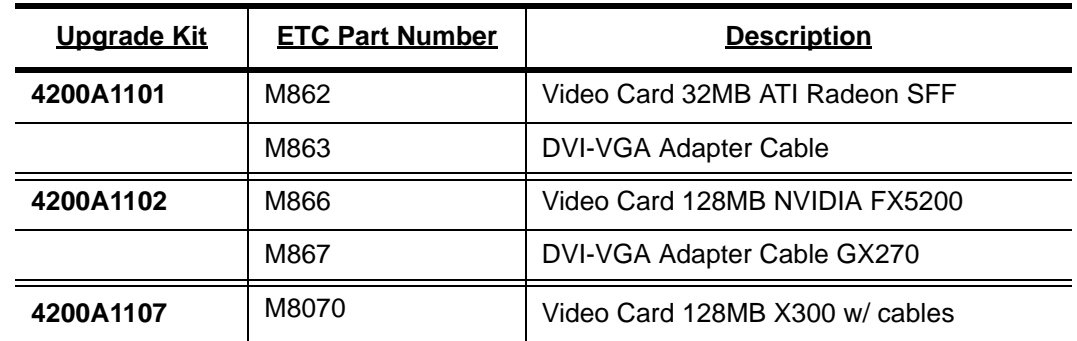

IF YOU ARE RUNNING EMPHASIS V1.0.0 ON A GX240/260 AND YOU ARE UPGRADING TO THE NVIDIA CARD, YOU WILL ALSO NEED TO ORDER AN EMPHASIS V1.0.1 SOFTWARE KIT TO GET THE APPROPRIATE VIDEO DRIVER. ALTERNATIVELY, YOU CAN TAKE THIS OPPORTUNITY TO UPGRADE TO THE CURRENT VERSION OF SOFTWARE. CONTACT ETC TECHNICAL SERVICES FOR MORE INFORMATION.

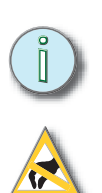

**Note:** *Parts shipped from Dell will be marked "Refurbished".*

**CAUTION:** *You can damage your computer's components if you do not take certain precautions. Electrostatic Discharge (ESD), is caused by static electricity. It can cause immediate or subtle damage to sensitive electronic parts.* 

*You can reduce the chances of ESD damage by doing the following:*

- *Leave the new video card in its protective packaging until you need to install it.*
- *Turn the power to the computer off and wait several minutes before starting to work.*
- *Ground yourself by touching the case of the computer.*
- *Touch only the items that must be replaced.*
- *Avoid walking around while replacing items inside the case, especially if you are on carpet or during conditions of low temperature and low humidity.*
- *When you remove the video card, don't touch the metal edge connectors at the bottom of the card that mate to the system board. Handle the card by its edges. Do not place it on plastic surfaces.*

*By following these guidelines, you will greatly reduce the chances of ESD damage to your server and video card.*

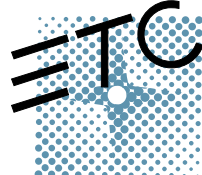

**Americas = 3031 Pleasant View Road, P.O. Box 620979, Middleton, Wisconsin 53562-0979 USA = Tel: +1 608 831 4116 = 800 688 4116 = Fax: +1 608 836 1736 = 800 555 8912** Europe ■ Unit 5, Victoria Industrial Estate, Victoria Road, London W3 6UU, UK ■ Tel: +44 (0)20 8896 1000 ■ Fax: +44 (0)20 8896 2000 Asia ■ Room 605-606, Tower III Enterprise Square, 9 Sheung Yuet Road, Kowloon Bay, Kowloon, Hong Kong ■ Tel: +852 2799 1220 ■ Fax: +852 2799 9325 **Web**: [www.etcconnect.com](http://www.etcconnect.com) **■ Email:** (US) [mail@etcconnect.com](mailto:mail@etcconnect.com) ■ (UK) [mail@etceurope.com](mailto:mail@etceurope.com) ■ (Asia) [mail@etcasia.com](mailto:mail@etcasia.com) **Service**: [service@etcconnect.com](mailto:service@etcconnect.com) Toll free: 800 775 4382 Comments about this document: [techcomm@etcconnect.com](mailto:techcomm@etcconnect.com)

<sup>®</sup> 4200M2210 **■** Rev E ■ Released 12/2004 ■ Copyright © 2004 Electronic Theatre Controls, Inc. All Rights Reserved. Product information and specifictions subject to change

#### *Determine your Server Type*

Servers will change over time as Dell takes advantage of technology upgrades. ETC tests all servers to ensure their compatibility with the Emphasis Control System. Because of differences in the motherboard of the available servers, there are two sets of instructions in this setup guide. You may use either upgrade kit in any of the servers.

Look at the front of your server. There is text around the power button. This indicates your server type. Please follow the installation instructions for your server type.

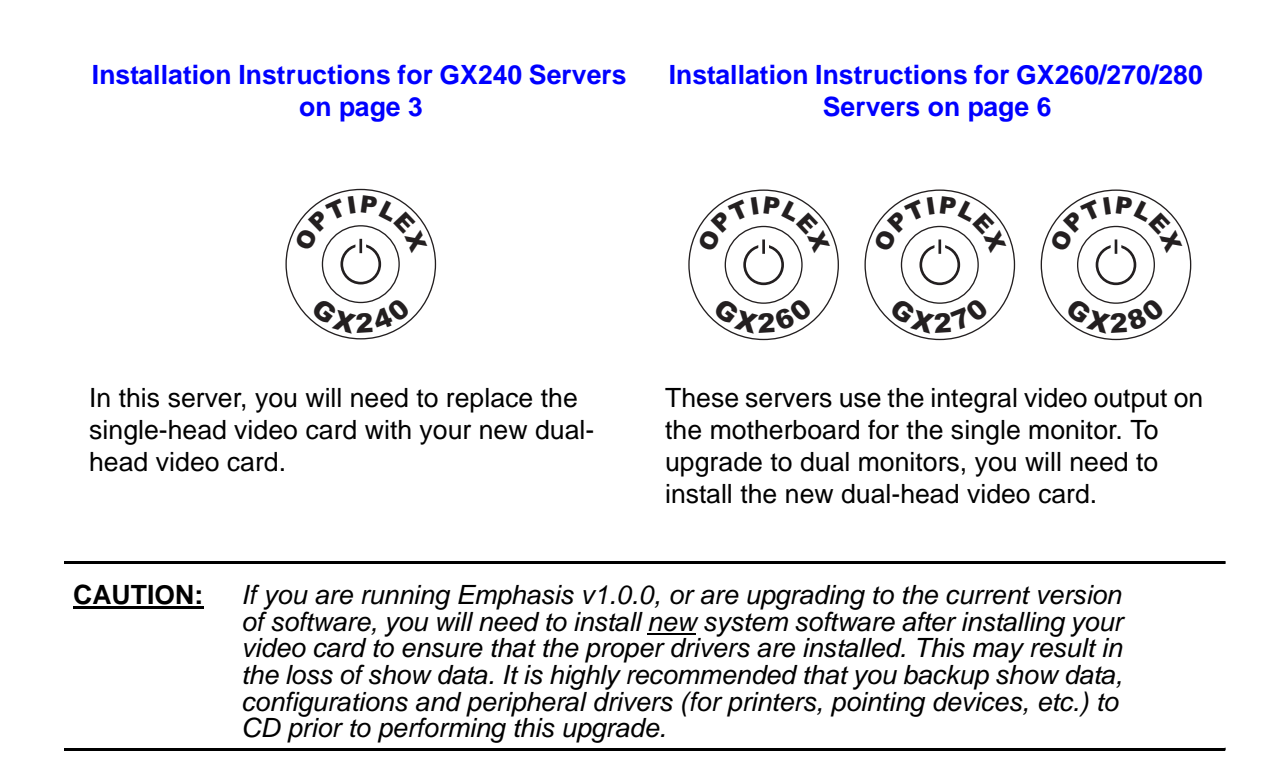

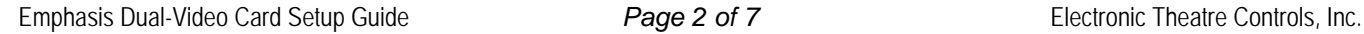

### **Emphasis Dual-Video Card Installation**

#### <span id="page-2-0"></span>*Installation Instructions for GX240 Servers*

- **Step 1:** Shutdown your Emphasis Control System.
- **Step 2:** Unplug the Emphasis Server from its AC power supply. Disconnect monitor and other connections on rear panel of server.
- **Step 3:** Set the server flat on a stable surface with the rear panel facing you.
- **Step 4:** Open the server case.
	- a. Press in the button-latches on either side of the case.
	- b. Lift the top of the case upward until it is vertical. The case will stay open on its own.

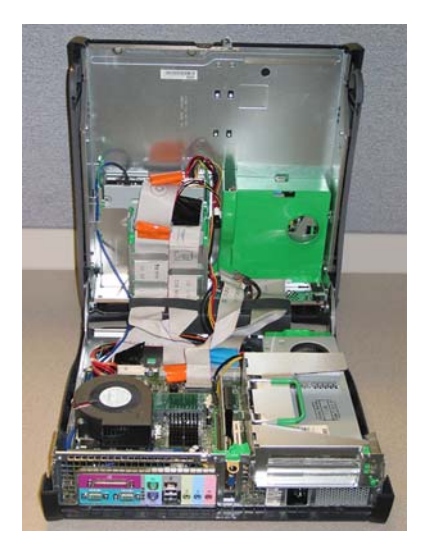

- **Step 5:** Remove the old video card.
	- a. Lift the top retaining clip by pressing gently toward the interior of the server and lifting the clip upwards.

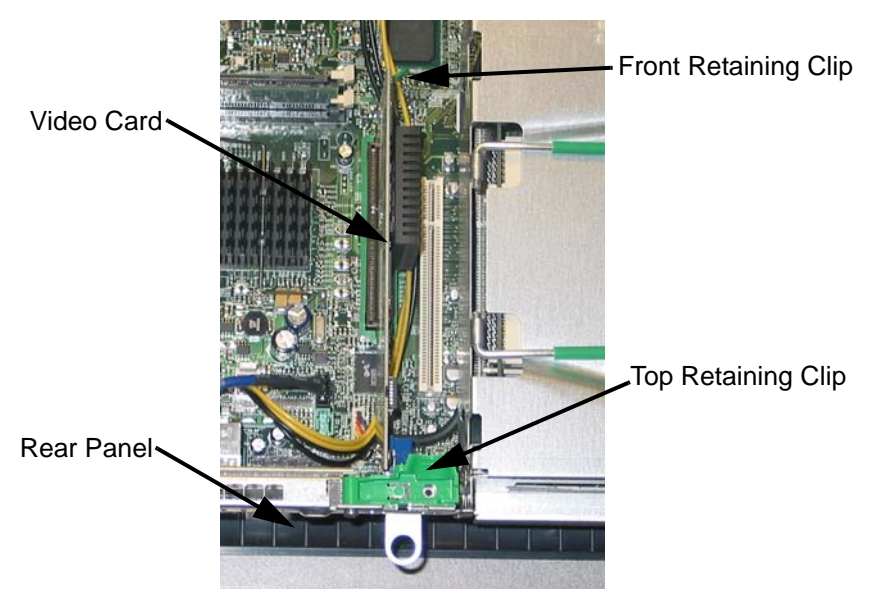

b. Loosen the front retaining clip by pressing it gently to your right.

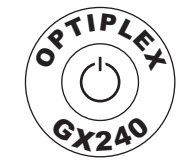

### **Emphasis Dual-Video Card Installation**

- c. Grasp video card by its edge and lift it out of the case.
- d. Place the video card in a protective static bag, if available, or on a static-free surface, such as a sheet of paper or cardboard. You can re-use the protective static bag shipped with the new dual-video card for storage of the old video card.
- **Step 6:** Insert the new video card.
	- a. Remove dual-video card from protective static bag. Handle the video card by its edges only. Avoid touching the metal edge connector along the bottom of the card.
	- b. Slide the new video card into the socket. Ensure that the front retaining clip engages.

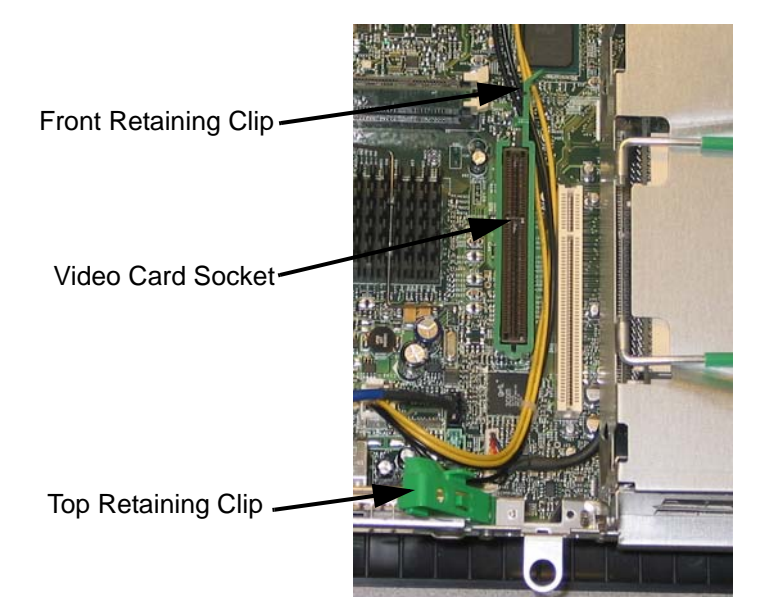

- c. Check that wires near the video card have not been pinched, and press the top retaining clip down until it locks into place.
- **Step 7:** Close the server case.
	- a. Lower the top of the case gently into place. Ensure that no cables or wires are pinched.
	- b. Press the top down until the button-latches engage.
	- c. Connect the Y-cable to the connector on the video card and tighten the thumb-screws.
	- d. Connect monitor #1 to the blue connector on the Y-cable and tighten the thumbscrews.
	- e. Connect monitor #2 to the black connector on the Y-cable and tighten the thumbscrews.
	- f. Connect your monitors to their AC power supply.
	- g. Reconnect cables for pointing devices, keyboard, network, AC power supply, and other peripherals disconnected in Step 2.
	- h. Turn on server and both monitors.

 $\int_{0}^{1}$ 

- **Step 8:** If you are using Emphasis v1.0.0, or are upgrading to the current version of software, install from the CD-ROMs in your new software upgrade kit. If not, skip to step 10.
	- a. Follow the software installation instructions included in the software Release Note included in the upgrade kit. If you are upgrading from an Emphasis 3D v1.0.0 kit, it will not upgrade your 2D system to a 3D system. These CDs contain the video driver you will need to use your new video card.

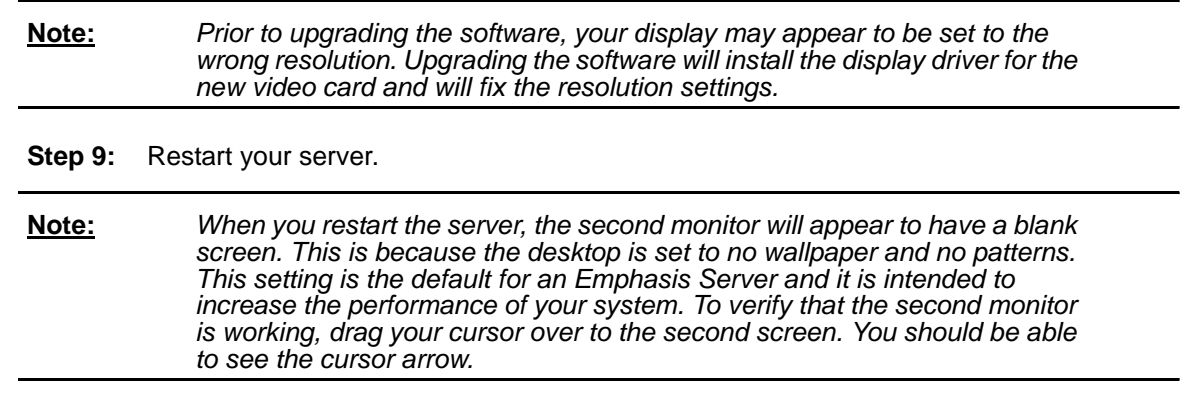

**Step 10:** Reload show files, configurations, and peripheral drivers from backup disk, if required.

**Step 11:** Drag pop-up windows onto the second monitor, if desired.

*Installation is now complete.*

### **Emphasis Dual-Video Card Installation**

#### <span id="page-5-0"></span>*Installation Instructions for GX260/270/280 Servers*

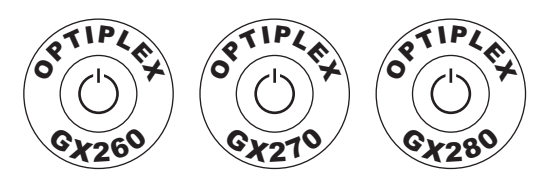

- **Step 1:** Shutdown your Emphasis Control System.
- **Step 2:** Unplug the Emphasis Server from its AC power supply. Disconnect monitor and other connections on rear panel of server.
- **Step 3:** Set the server flat on a stable surface with the rear panel facing you.
- **Step 4:** Open the server case. **(GX240 shown, GX260/270/280 is similar)**
	- a. Press in the button-latches on either side of the case.
	- b. Lift the top of the case upward until it is vertical. The case will stay open on its own.

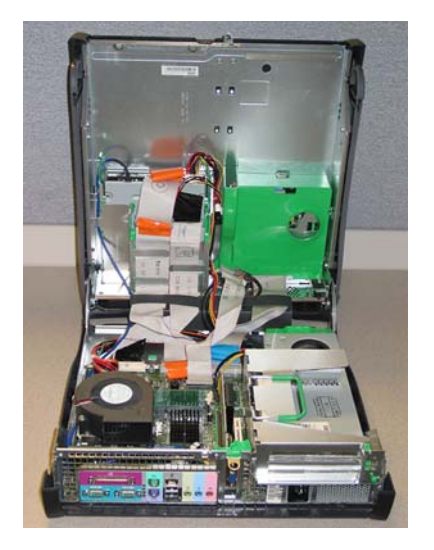

**Step 5:** Insert the new video card.

- a. Remove dual-video card from protective static bag. Handle the video card by its edges only. Avoid touching the metal edge connector along the bottom of the card.
- b. Slide the new video card into the socket. Ensure that the front retaining clip engages.

c. Check that wires near the video card have not been pinched, and press the top retaining clip down until it locks into place.

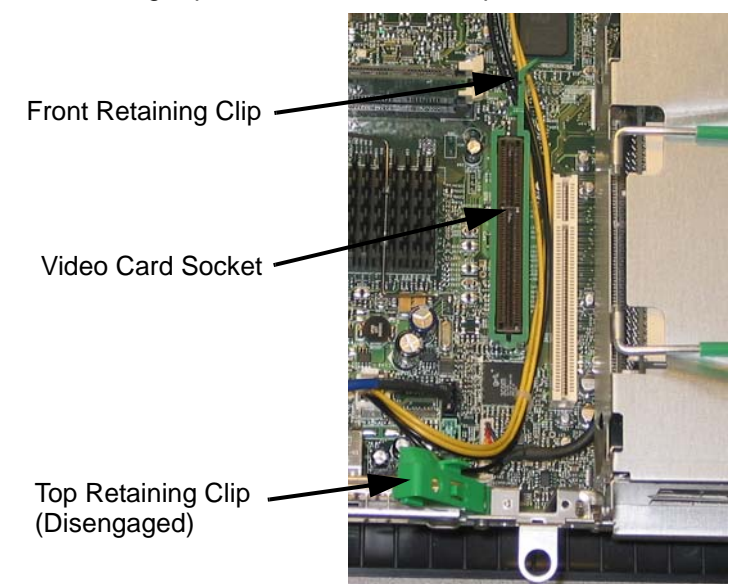

#### **Step 6:** Close the server case.

- a. Lower the top of the case gently into place. Ensure that no cables or wires are pinched.
- b. Press the top down until the button-latches engage.
- c. Connect the Y-cable to the connector on the video card and tighten the thumb-screws.
- d. Connect monitor #1 to the blue connector on the Y-cable and tighten the thumbscrews.
- e. Connect monitor #2 to the black connector on the Y-cable and tighten the thumbscrews.
- f. Connect your monitors to their AC power supply.
- g. Reconnect cables for pointing devices, keyboard, network, AC power supply, and other peripherals disconnected in Step 2.

**Step 7:** Turn on server and both monitors.

**Note:** *When you start the server, the second monitor will appear to have a blank screen. This is because the desktop is set to no wallpaper and no patterns. This setting is the default for an Emphasis Server and it is intended to increase the performance of your system. To verify that the second monitor is working, drag your cursor over to the second screen. You should be able to see the cursor arrow.*

- **Step 8:** Reload show files, configurations, and peripheral drivers from backup disk, if required.
- **Step 9:** Drag pop-up windows onto the second monitor, if desired.

#### *Installation is now complete.*